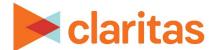

# **Target Segment Measure Report**

### **OVERVIEW**

This document will take you through the process of creating a Target Segment Measures report.

The Target Segment Measures report displays detailed profile data on demographics, media preferences and lifestyle characteristics for a selected target and/or its segments.

## **LOCATE THE REPORT**

1. From the homepage, click on Reports.

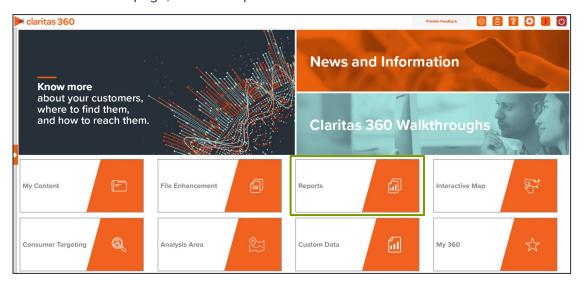

2. Select Segmentation Reports → Lifestyler Reports → Target Segment Measure.

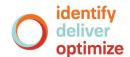

## **SELECT REPORT INPUTS**

# **Select Segmentation System**

1. Select a segmentation system.

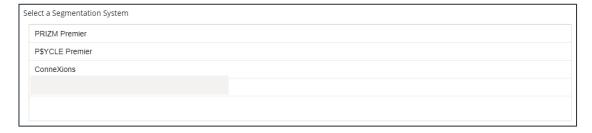

# **Select Target Group & Targets**

1. Select a Target Group.

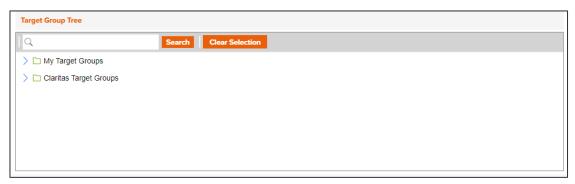

2. Select the target(s) to include in your report.

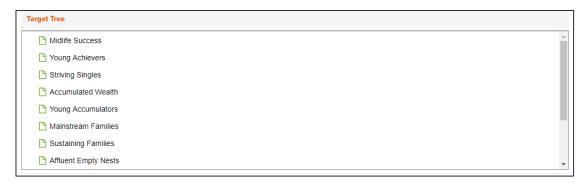

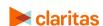

# Select Profile(s) and Level of Detail

1. Select the profile(s) you'd like to use.

Note: A maximum of 3,500 profiles can be included in the report output.

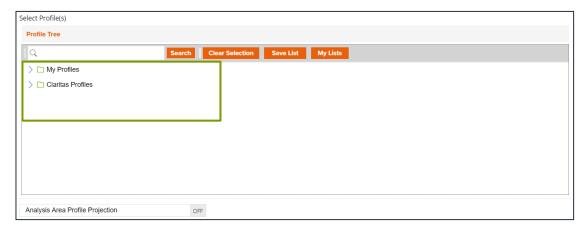

2. (Optional) Specify if you'd like to project the report data to an analysis area.

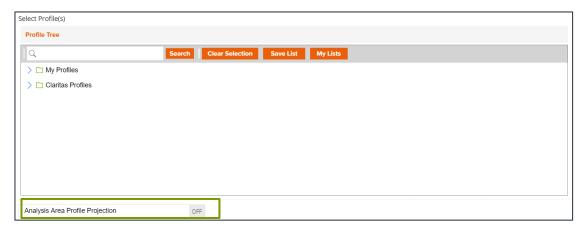

a. Select a projection data set.

Note: If you license ZIP+6 level distributions, it is generally recommended to select Households (ZIP+6 Based), as this level provides a greater level of granularity for the segment distributions than the ZIP+4 level.

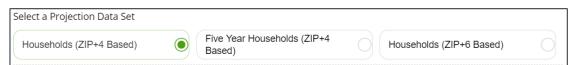

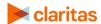

b. Select a geography or analysis area.Note: A maximum of 20 analysis areas can be selected for analysis area projection.

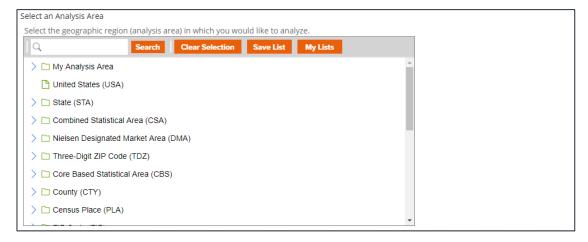

3. Select the level of detail. The options are:

Note: A maximum of 200 targets and/or segments can be included in the report output.

| LEVELS OF DETAIL |                                                                               |  |
|------------------|-------------------------------------------------------------------------------|--|
| LEVEL OF DETAIL  | DEFINITION                                                                    |  |
| Target           | Displays each selected target as an individual set of columns in the report.  |  |
| Segment          | Displays only the target's segments in separate columns.                      |  |
| Target & Segment | Displays columns for each target and for each segment in the selected target. |  |

## **Specify Sort Method**

You'll be prompted to make the following selections:

| SORT/SUBTOTAL PROMPTS   |                                                                                                    |  |
|-------------------------|----------------------------------------------------------------------------------------------------|--|
| SORT/SUBTOTAL<br>PROMPT | ADDITIONAL INFORMATION                                                                                    |  |
| Sort method             | Sets the method used for sorting your records.                                                            |  |
|                         | The selected sort method will affect which of the remaining sort/subtotal options will appear.            |  |
| Sort direction          | The options are ascending and descending.                                                                 |  |
| Sort measure            | This is the measure tied to the first target/segment selected that will be used for the basis of sorting. |  |
| Subtotal method         | Sets the method used for grouping the records into subtotals.                                             |  |
|                         | The selected subtotal method will affect which of the remaining subtotal options will appear.             |  |

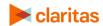

1. Select a sort method. The options are:

| SORT METHODS                      |                                                        |  |
|-----------------------------------|--------------------------------------------------------|--|
| SORT METHOD                       | DEFINITION                                             |  |
| None                              | No sort is applied.                                    |  |
| Row ID                            | Sorts data according to row ID.                        |  |
| Row Name                          | Sorts data according to name in alphabetical order.    |  |
| First Target/Segment<br>Selection | Sorts data based on your target or segment selections. |  |

2. Specify a sort direction.

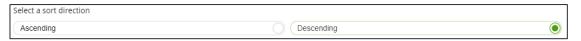

- 3. (Optional) If you selected First Target/Segment Selection as the sort method, you'll be prompted to make additional selections:
  - a. Select a sort measure. The options are Count, % Total, Users/100 HHs and Index.
  - b. Select a subtotal method. The options are:

| SUBTOTAL METHODS |                                                                                                    |  |
|------------------|----------------------------------------------------------------------------------------------------|--|
| SUBTOTAL METHOD  | DEFINITION                                                                                                    |  |
| None             | No method is applied.                                                                                                    |  |
| Tops & Bottoms   | This method allows you to view only the top and bottom entries. You can use this option to compare data quickly on reports with a large number of rows. |  |
| Tops             | This method allows you to view only the top entries.                                                                                                    |  |
| Bottoms          | This method allows you to view only the bottom entries.                                                                                                 |  |

### **Specify Report Output Details**

1. Specify your report output type and enter the report name. Click Submit.

Note: If you selected more than 3,500 profiles and/or 20 analysis areas for projection and/or 200 targets and/or segments, you will receive a message and be returned to your report selections so they can be modified.

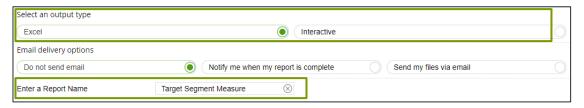

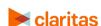

#### **REVIEW REPORT OUTPUT**

## **If Creating Excel Output**

1. While the report generates, you can either wait for the report to complete or you are given the option to navigate away from the current page.

Note: If you move on to another task, your report output can be retrieved from My Jobs.

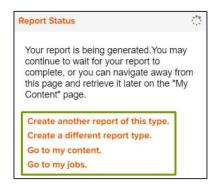

2. After the report generates, click Report Output to view your report.

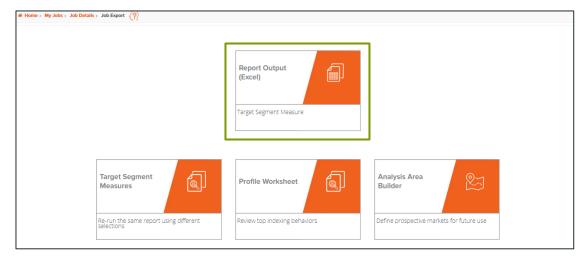

### **If Creating Interactive Output**

1. Once your report generates it will be displayed on the screen.

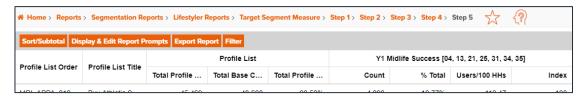

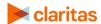